# **1.0.1 Opbygning lokal hjemmeside**

Når du er logget ind i filstrukturen, folder du din egen lokalafdeling ud ved at klikke på pilen ud for lokalafdelingsnavnet. Alle elementer din hjemmeside består af, vises i træstrukturen til venstre. Når der skal indsættes eller slettes nye sider eller artikler højreklikkes på elementet i træstrukturen. Når der skal redigeres indhold (tekst, billeder m.m.) foregår det i indholdsvinduet til højre.

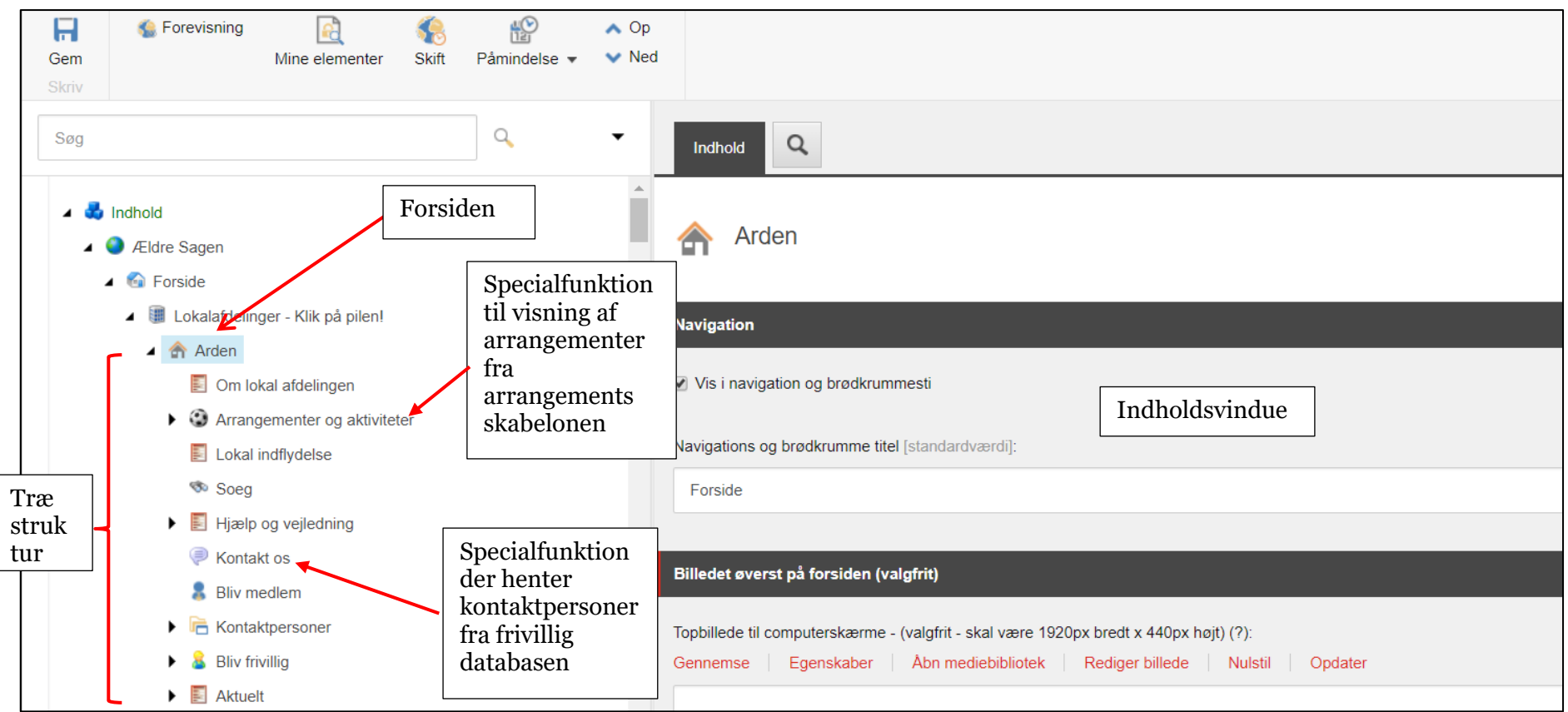

Hjemmesiden kan operere i tre niveauer:

- 1. **Forsiden**, den kan der kun være en af og den skal altid have lokalafdelingens navn og hedde Forside i Navigation og Brødkrummesti.
- 2. **Underforsider**, dem kan der være et ubegrænset antal af, men de er beregnet til at være "emneindgange" til hovedemner (Arrangementer, Kontaktpersoner, Det socialhumanitære område, It området, Motionsområdet, Det ældrepolitiske område).
- 3. **Artikler**, dem kan der være et ubegrænset antal af, men de er beregnet til at beskrive de enkelte aktiviteter inden for hovedemnerne.
	- a. Det socialhumanitære område (besøgsvenner, vågetjeneste, telefonstjerne m.m.)
	- b. It området (it hjælpere, it kurser m.m.)
	- c. Motionsområdet (motionsvenner, stolemotion m.m.)
	- d. Det ældrepolitiske område (lokal indflydelse m.m.)
	- e. Arrangementer og aktiviteter (oprettes i arrangementsskabelonen se vejledning 1.1.3)
	- f. Kontaktpersoner (henter data fra frivilligdatabasen som kan redigeres via listeværktøjet eller ved at give FrivilligService

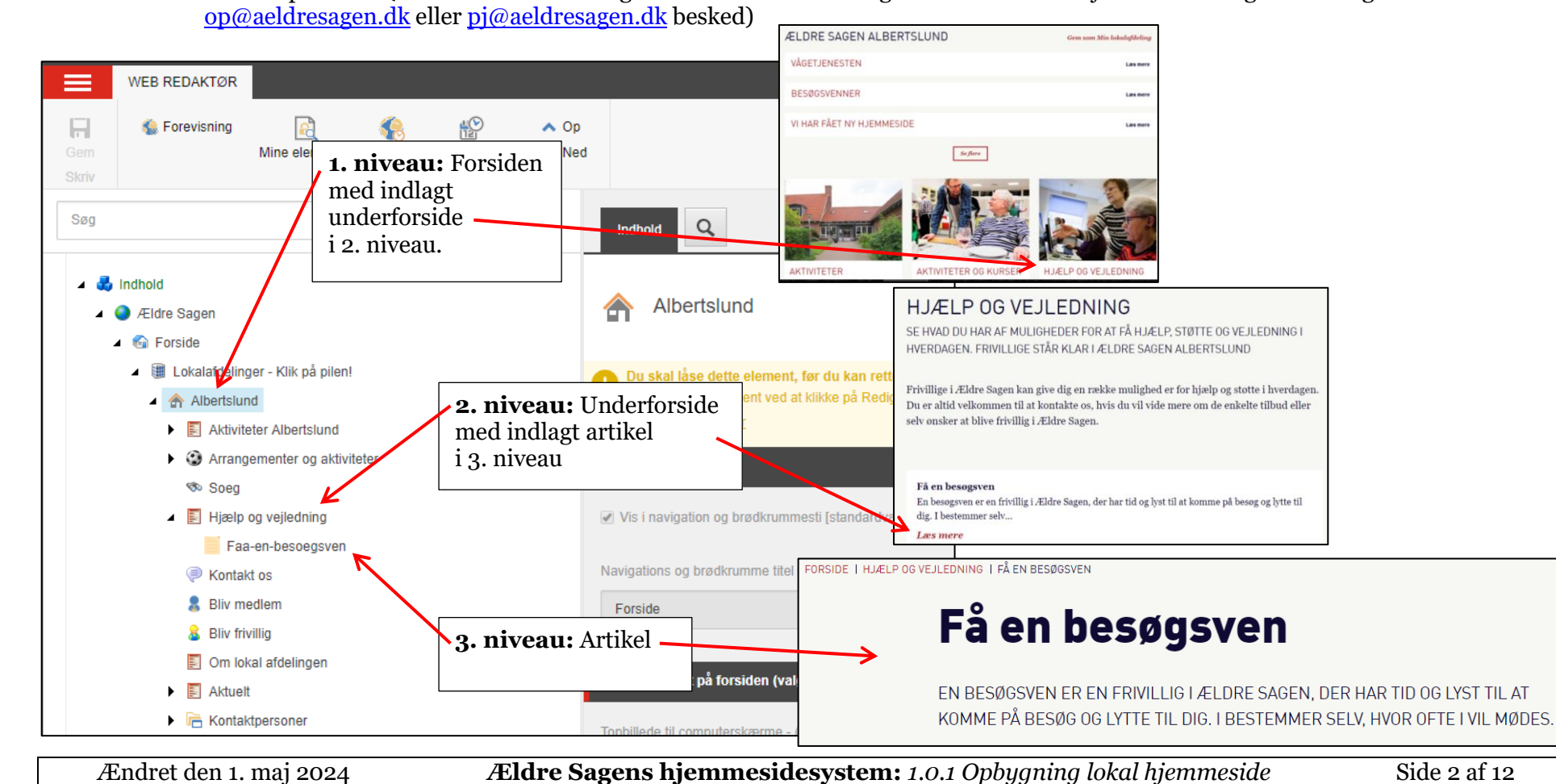

Når man skal redigere på den lokale hjemmeside, er det nemmest at have to faner åben på samme tid. En med redigeringsvinduet og en med hjemmesiden. På den måde kan man redigere i redigeringsvinduet og se på fanen med hjemmesiden resultatet af redigeringen.

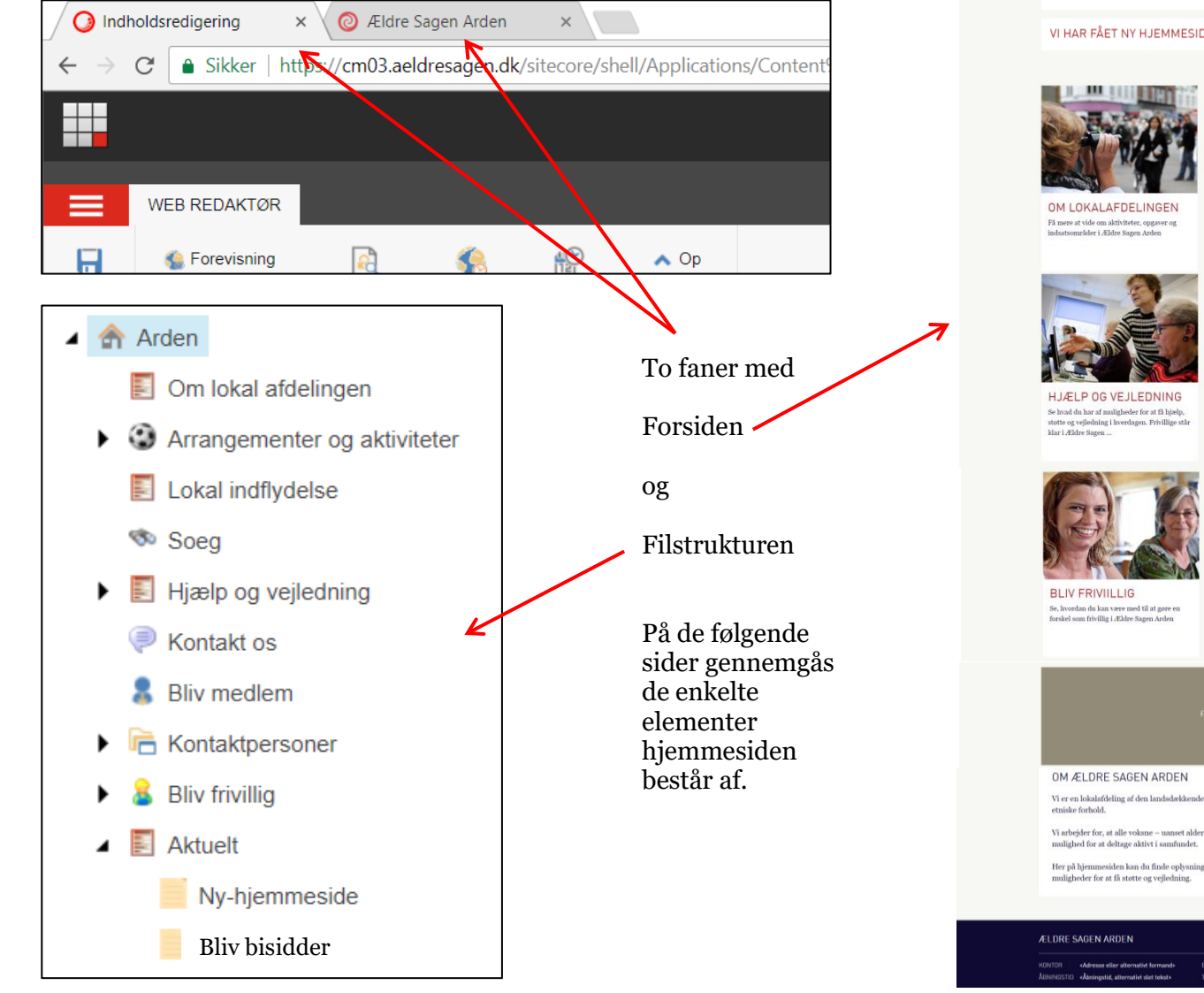

Ældre@Sagen  $\blacksquare$  MFM **JELORESANEN DK** ÆLDRE SAGEN ARDEN Com som Min lokalafdeling **BLIV BISIDDER** 01.02.2018 VI HAR FÅET NY HJEMMESIDE 17.01.2018 AKTIVITETER OG KURSER LOKAL INDELYDELSE Det lokale Sundheds- og Ældre politiske<br>arbejde er en af de centrale opgaver for Ældre<br>Sagen. Det er en vigtig foru... Find aktiviteter, kurser, reise viteter, Kurser, rejser og<br>senter i Ældre Sanen Ard **KONTAKT OS BLIV MEDLEM** Få overblik over, hvem du kan kontakte, hvis Styrk Ældre Sagens arbejde, og få glæde a du har sporesmål til os. vores tilbud, arrangementer, råd og støtt **NYHEDSBREV** Tilmeld dig til det lokale nyhedbrev Vi er en lokalafdeling af den landsdækkende, almennyttige organisation Ældre Sagen, som er Vi arbejder for, at alle voksne -- uanset alder -- skal have retten til at bestemme over egen tilværelse, have et meningsfuldt liv o Her på bjemmesiden kan du finde oplysninger om lokalafdelingen og de arrangementer, vi tilbyder. Du kan også læse om din

Ændret den 1. maj 2024 **Ældre Sagens hjemmesidesystem:** *1.0.1 Opbygning lokal hjemmeside* Side 3 af 12

## **De enkelte elementer på forsiden gennemgås herunder:**

#### **Hoved og nyheder**

Øverst hovedet med menu (1), søgefunktion og link til den landsdækkende hjemmeside. Hvis du klikker på Gem som min lokalafdeling (2) vil den lokale hjemmeside man er inde på gemmes som et link øverst når man klikker på Lokalafdelinger. Under hovedet ligger op til fem nyheder (oprettes under menuen Aktuelt i filstrukturen eller i arrangementsskabelonen).

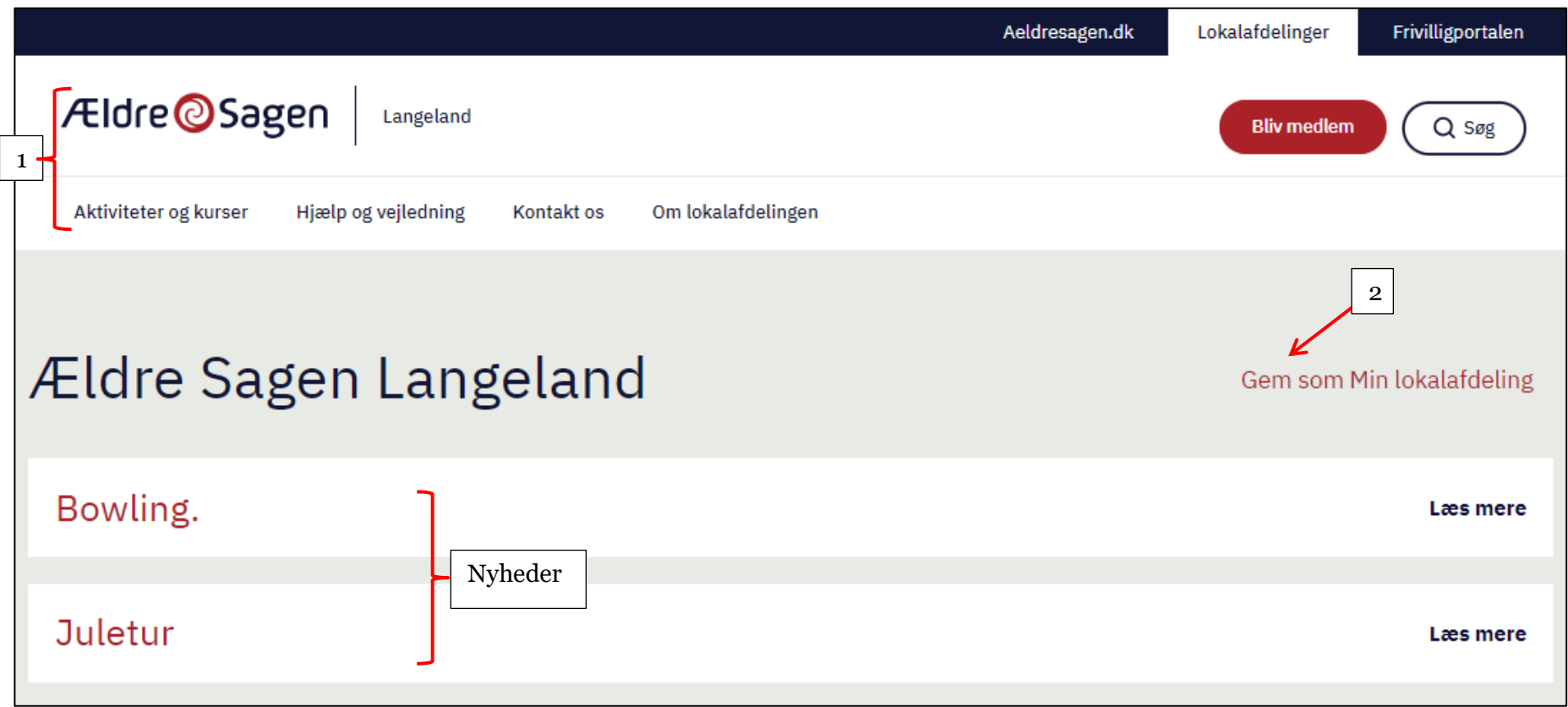

#### **Emneindgange (underforsider)**

Under hovedet og nyhederne ligger et antal emneindgange (underforsider). Når du klikker på en emneindgang kommer du over på den tilhørende side med den fulde tekst og eventuelt flere billeder. Indhold på emneindgangene kan frit redigere (Aktiviteter og kurser viser dog altid arrangementer oprettet i arrangementsskabelonen, overskrift og tekst på denne side kan redigeres). Man kan oprette flere emneindgange og slette eller skjule de eksisterende, se gennemgangen herunder. Emneindgange hedder Underforsider i systemet og oprettes mens man har markeret lokalafdelingens navn i filstrukturen. Hvis du vil oprette sider under en emneindgang findes der to muligheder: Artikel eller Artikel med billedgalleri.

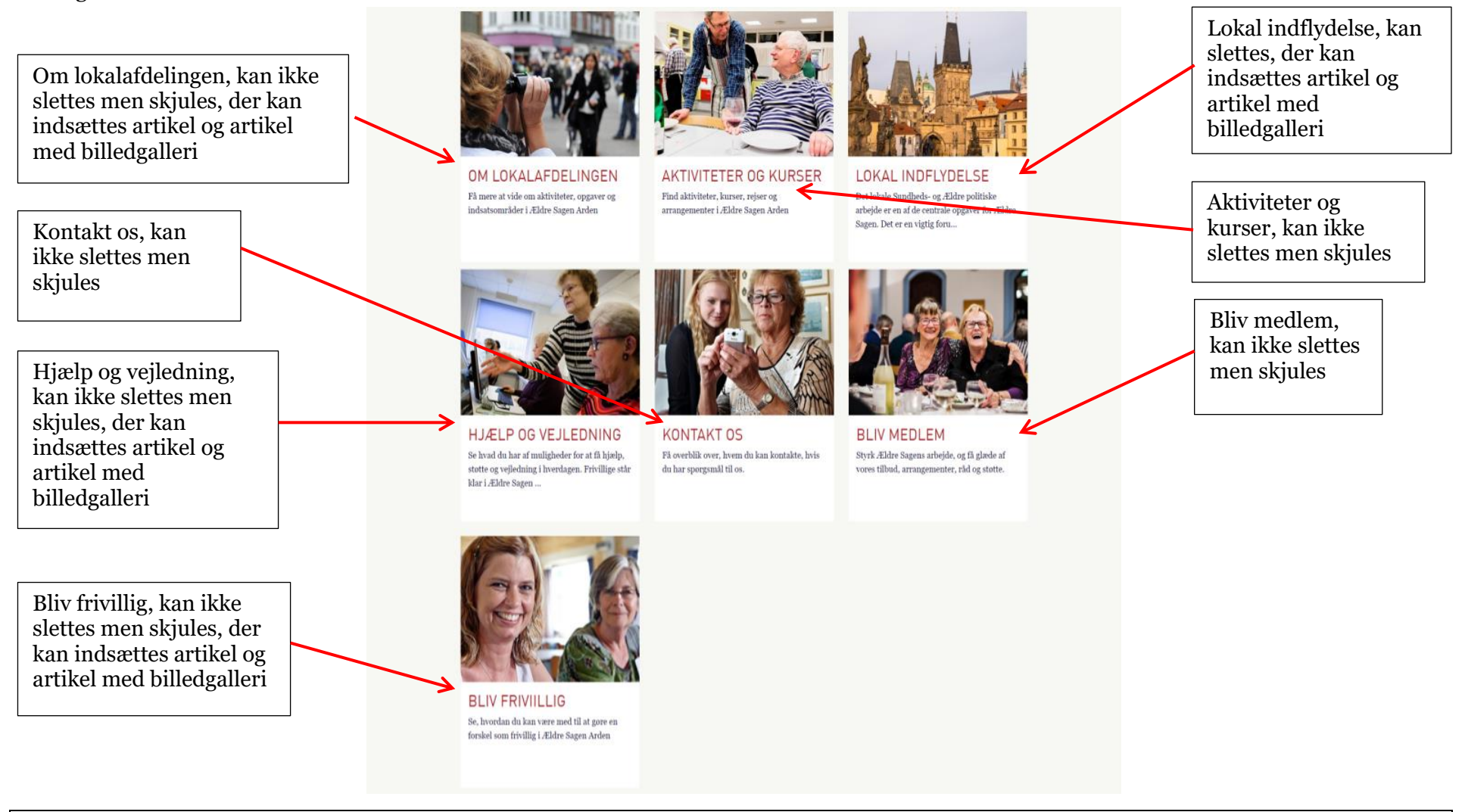

Ændret den 1. maj 2024 **Ældre Sagens hjemmesidesystem:** *1.0.1 Opbygning lokal hjemmeside* Side 5 af 12

De nederste tre elementer på forsiden (tilmelding til lokalt nyhedsbrev, introduktions tekst til lokalafdelingen og sidefor) kan alle ændres under redigering af forsiden i filstrukturen.

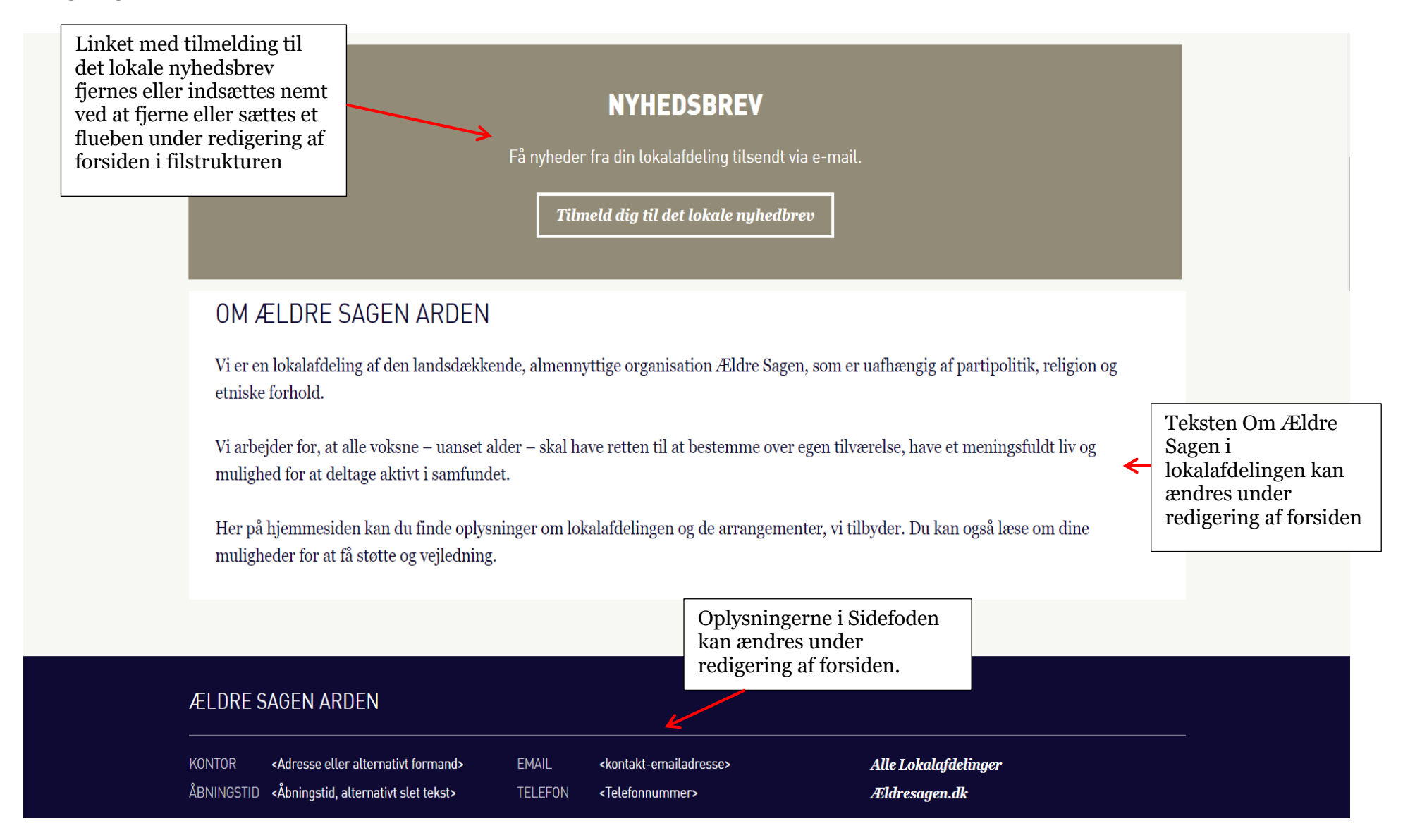

### **Underside (artikel eller artikel med billedgalleri)**

Hvis du ønsker at oprettet en underside til en af emneindgangene (underforside) højreklikker du på den pågældende emneindgang, vælger Indsæt og enten Artikel eller Artikel med billedgalleri. Her er oprettet en artikel Den hjælpende hånd, som vil vise sig ude på hjemmesiden med overskrift, underoverskrift og link til selve artiklen.

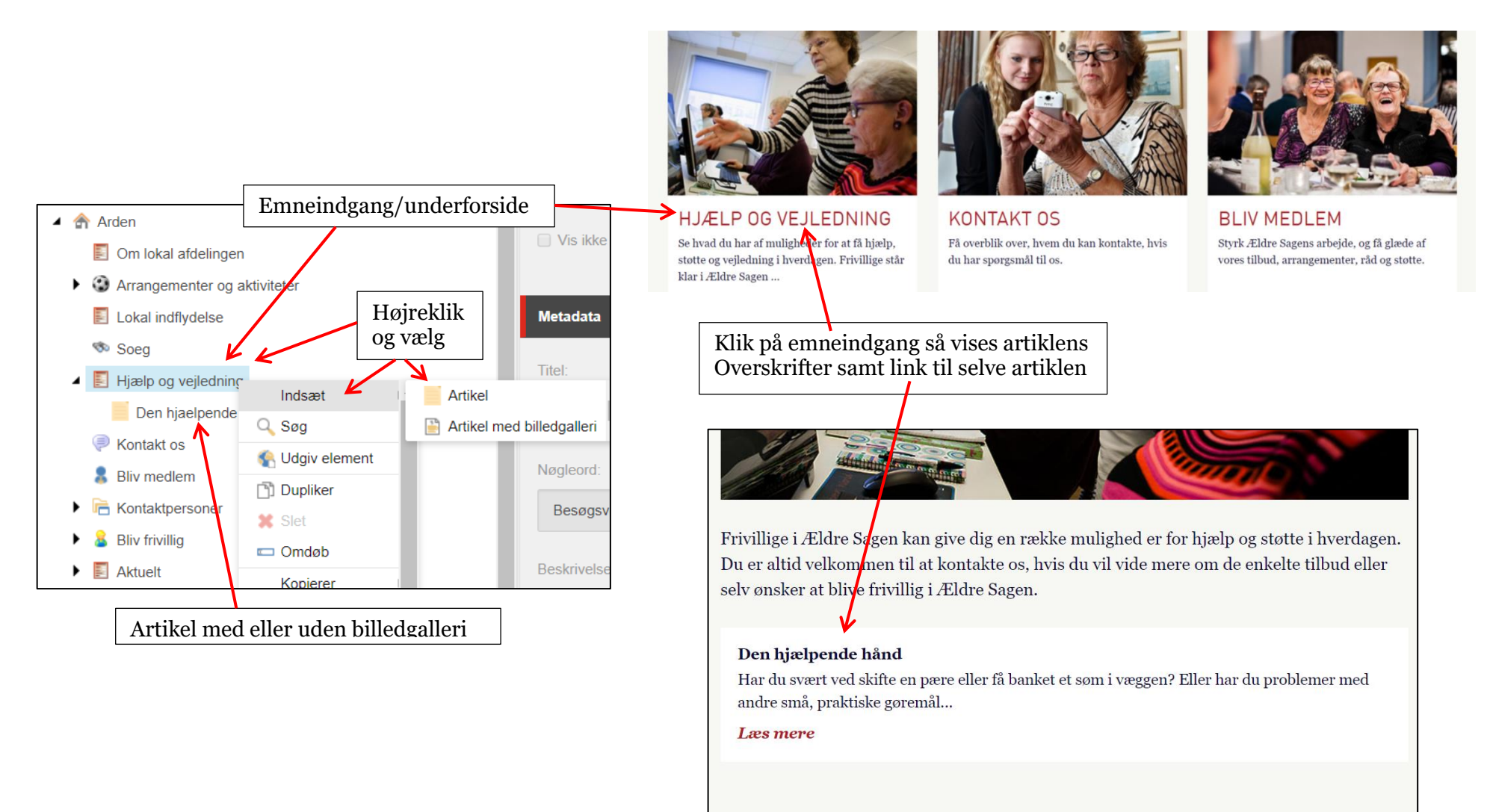

Sidst opdateret 18.01.2018

## **Overordnede redigeringsprincipper på hjemmesiden**

Opret og slet elementer foregår i det venstre "træstrukturvindue". Redigering af indhold på et element foregår i det højre "indholdsvindue"

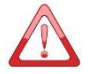

Når du skal redigere indhold, er det **vigtigt** altid at overholde følgende rutine:

- 1. Lås det element der skal redigeres (man låser for andre så der ikke er to der redigerer det samme element på samme tid).
- 2. Gem (gemmer de ændringer du har lavet uden at andre kan se dem).
- 3. Udgiv (gemmer de ændringer du har lavet så andre kan se dem).
- 4. Lås op.

Denne rutine bør indøves så den sidder på rygmarven.

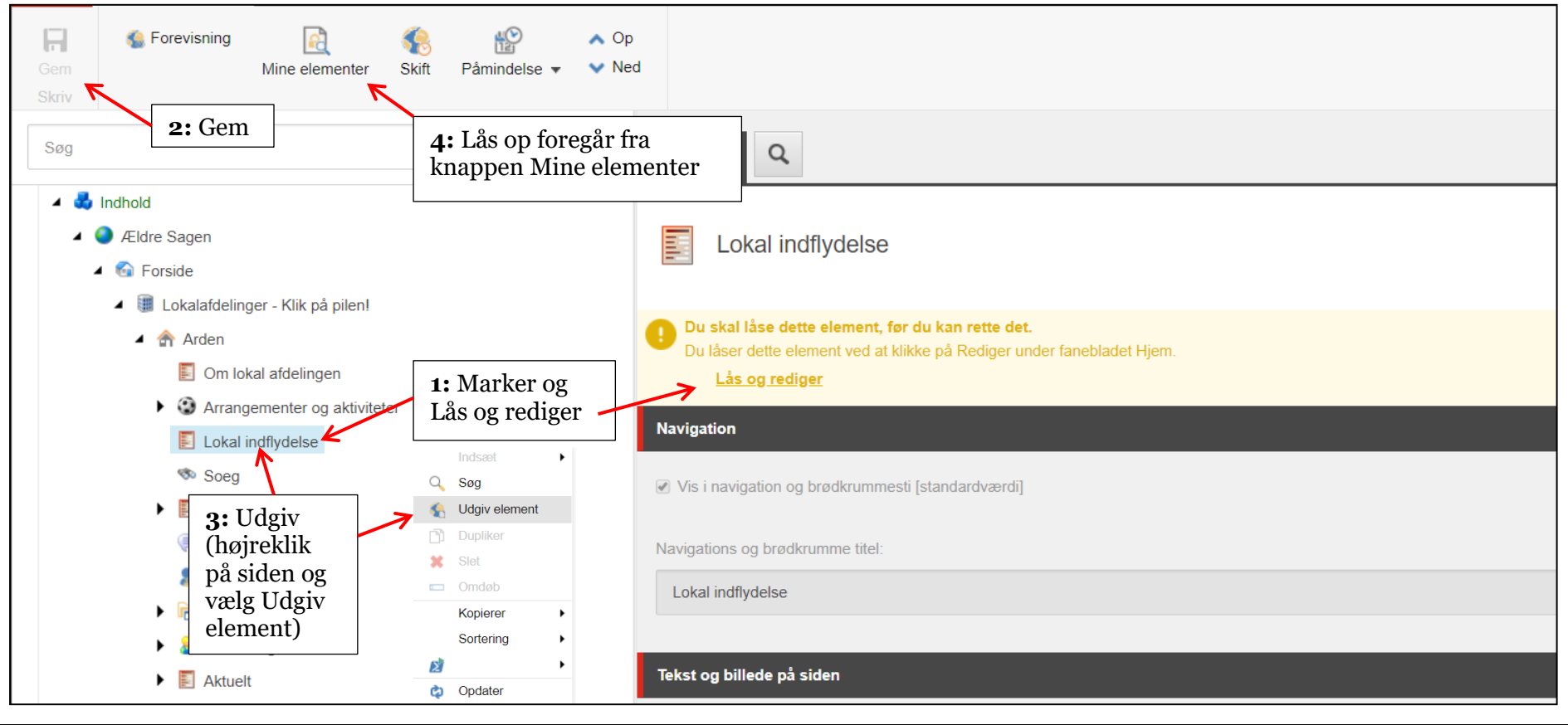

Rul nedad i indholdsvinduet og tjek indhold i alle felter og eventuelle markeringsfelter (se nærmere detaljer i de enkelte vejledninger). For at få adgang til Indholdsfeltet klik på Vis redigeringsværktøj.

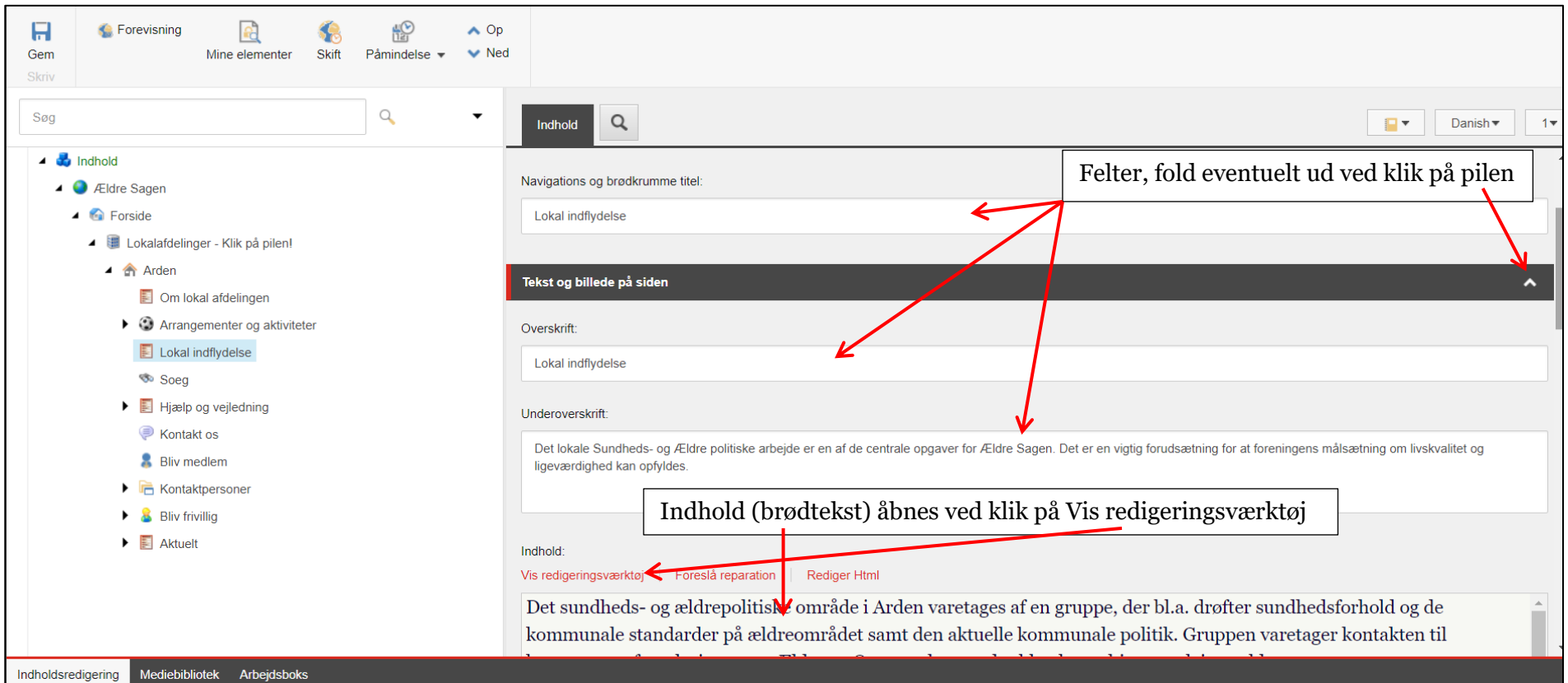

Ved klik på Vis redigeringsværktøj åbnes indhold med værktøjslinje øverst. Lav dine ændringer og klik på Accepter.

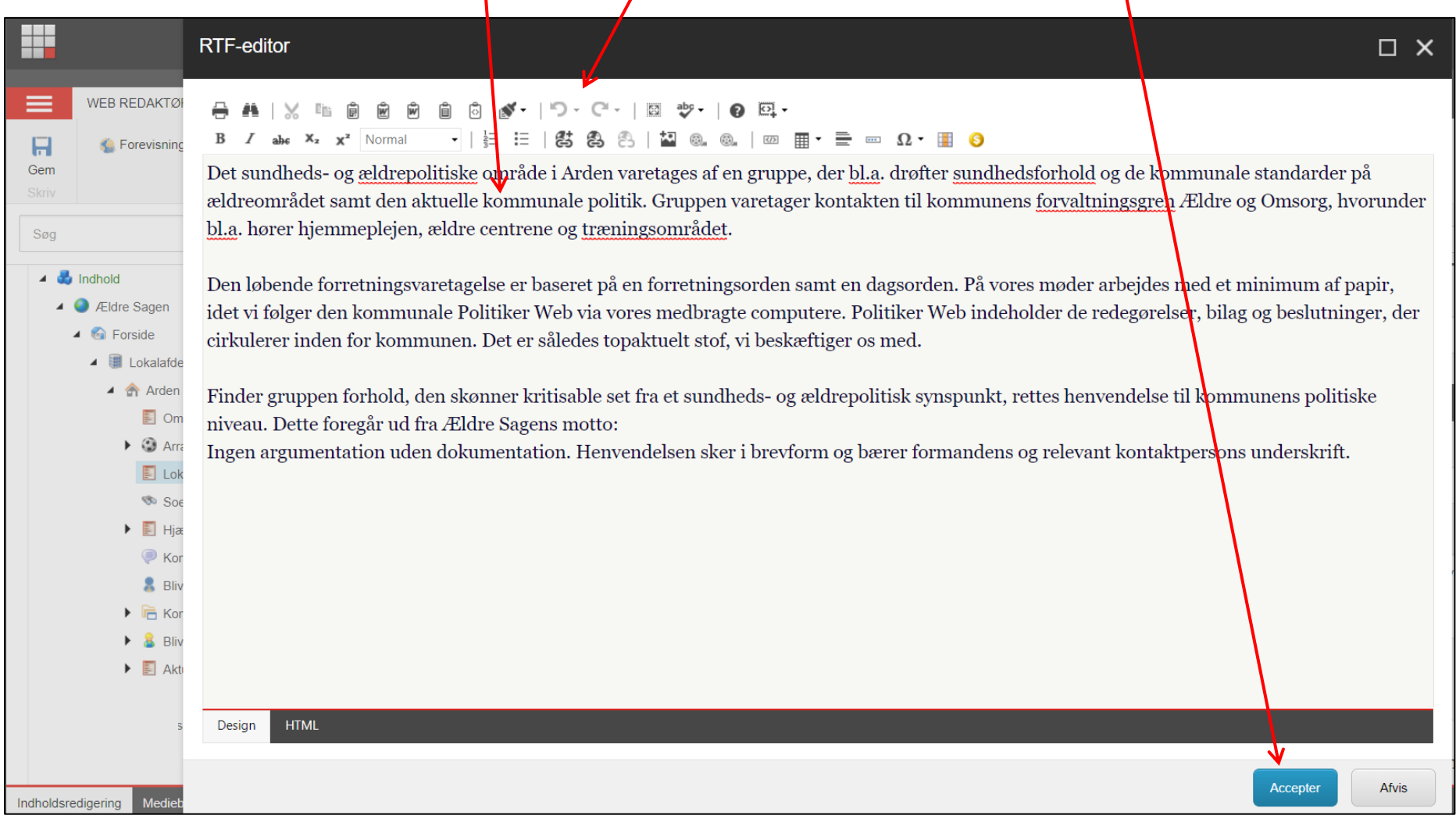

#### **Gem og/eller udgiv**

Væn dig til at gemme løbende når du redigerer. Der er en timeout på dit login på en time. Hvis du ikke er aktiv i systemet logges du ud efter en time og mister de ændringer der ikke er gemt. At være aktiv betyder at klikke på Gem eller at klikke på en menu. Man er ikke aktiv hvis man er i gang med at skrive tekst i et tekstfelt eller indsætte et billede.

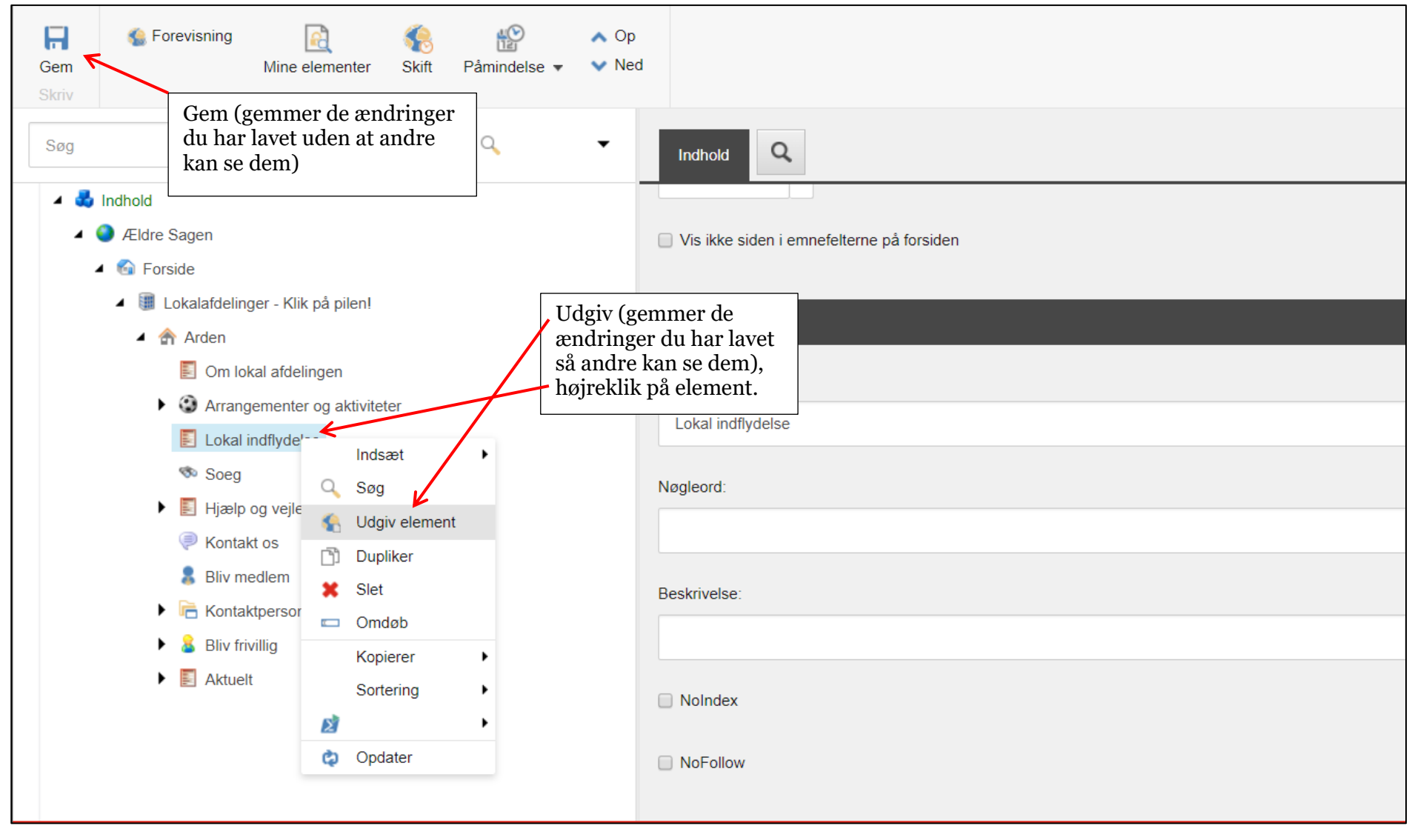

# **Lås op**

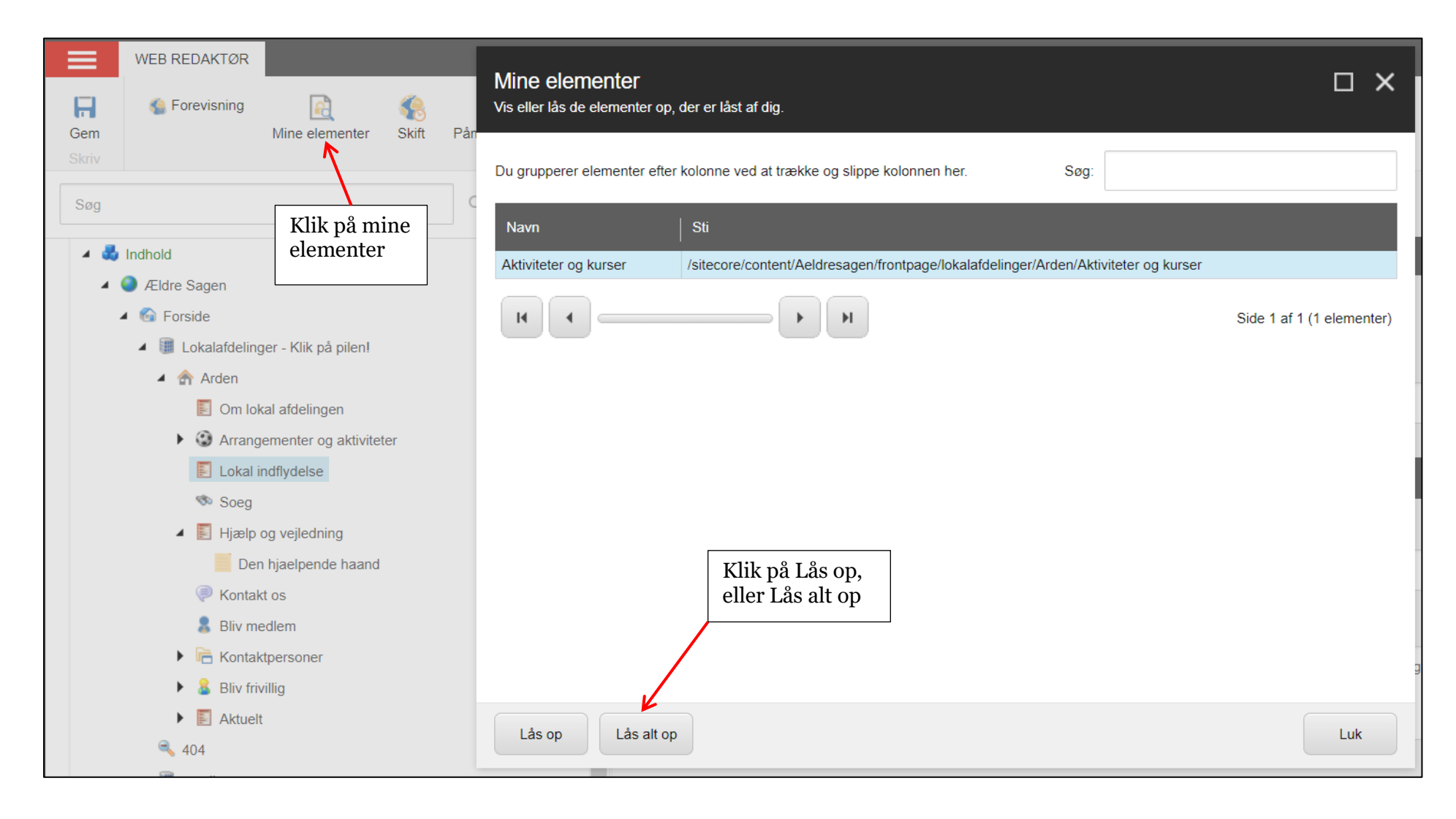